# **PROCEDURA INSERIMENTO RELAZIONE DISCIPLINARE E DI CLASSE SUL REGISTRO ELETTRONICO ARGO a. s. 2023/2024**

FR

Registro lettronice

Accedere al proprio **Registro elettronico didUP** 

### Cliccare su **DIDATTICA Programmazione Didattica**

Accedere al proprio registro elettronico da **nuovo didap** 

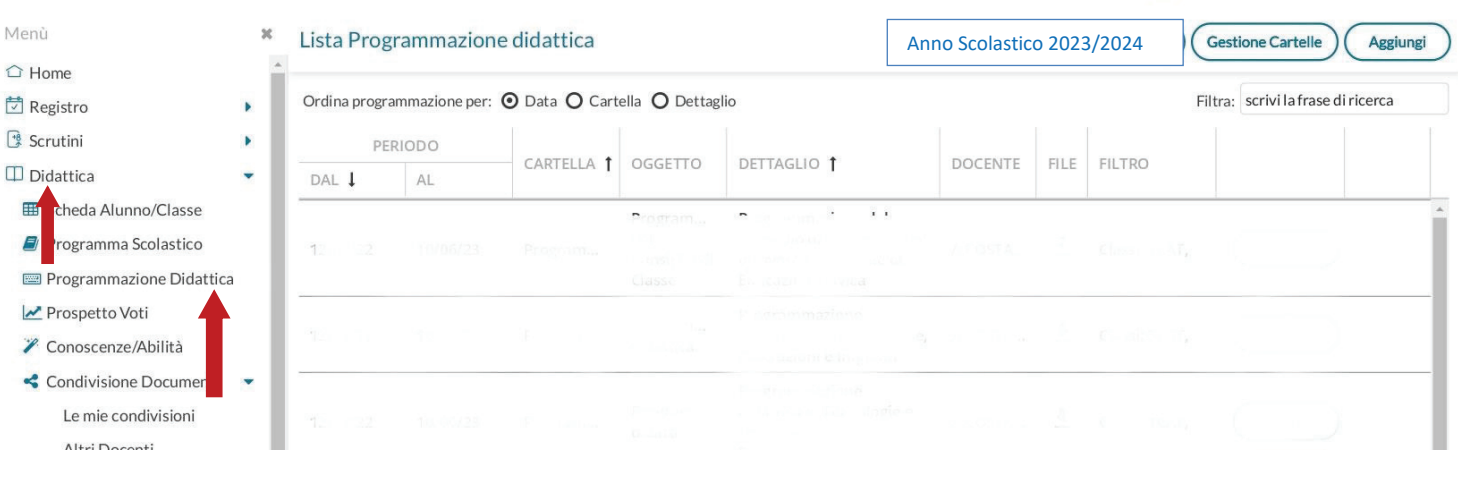

## Cliccare su **Aggiungi**

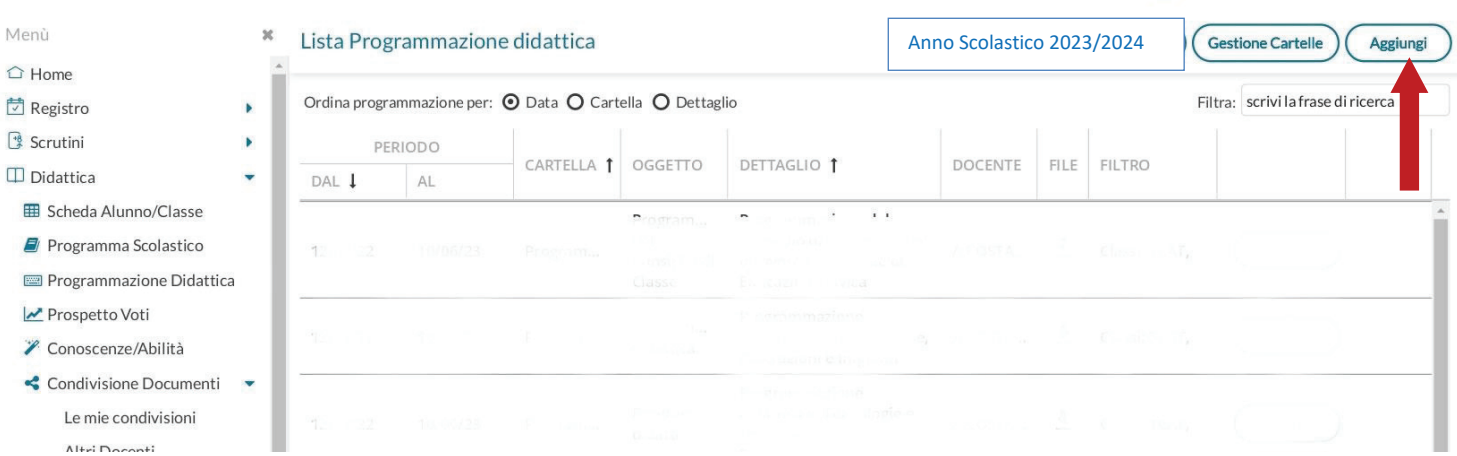

#### Cliccare su **Dettaglio**

**Oggetto**: Relazione finale disciplinare

**Descrizione**: Relazione finale disciplinare di….. (indicare la disciplina)

Per i coordinatori: Relazione finale del consiglio di classe

Programmazione dal 13/9/2023 all' 08/06/2024

In cartella (menù a tendina) scegliere: Relazioni finali

Cliccare su **Sfoglia** per caricare il file **Salva** 

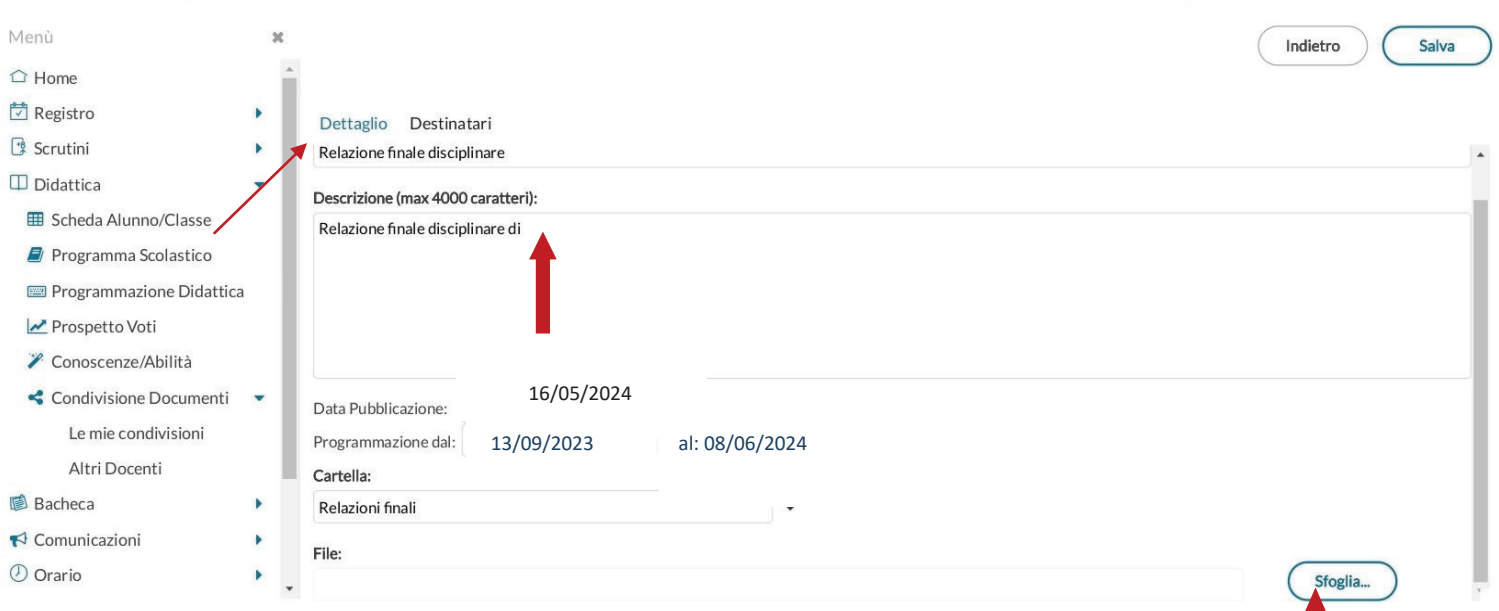

#### **Cliccare su** Destinatari

Filtro Classi : spuntare su Classi singole **+ Scegli** Spuntare la classe **+ Conferma** Filtro Materie: spuntare su Qualsiasi

## **Salva**

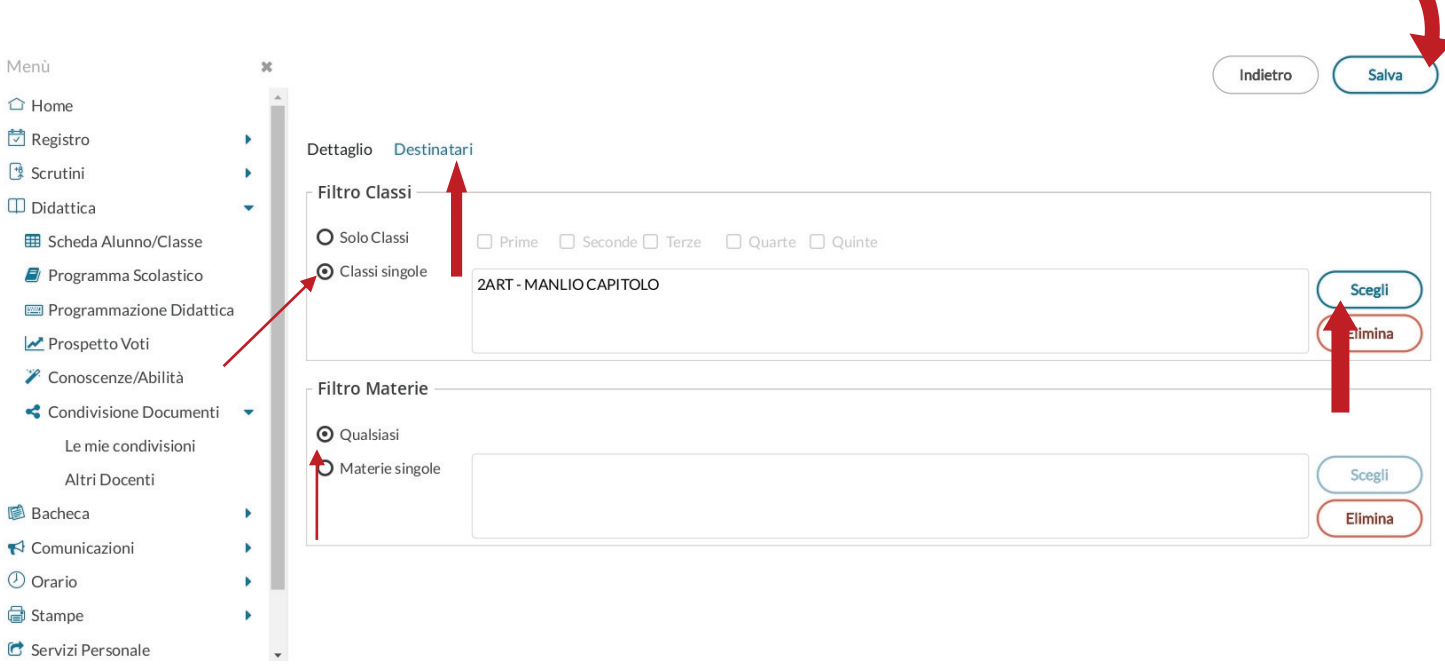